# **Konfigurieren des Grenzwerts für die VLAN-Eingangsrate auf den Managed Switches der Serien 200 und 300**

# **Ziel**

Mit dem VLAN Ingress Rate Limit (VLAN-Eingangs-Ratenlimit) können Sie die Menge des Datenverkehrs in einem bestimmten VLAN begrenzen. Sie können Grenzwerte für jedes VLAN in Ihrem Netzwerk festlegen, um die Gesamtleistung zu steigern. In diesem Artikel wird erläutert, wie Sie eine Beschränkung der VLAN-Eingangsrate für die Managed Switches der Serien 200 und 300 konfigurieren.

### **Unterstützte Geräte**

• Managed Switches der Serien SF/SG 200 und SF/SG 300

# **Software-Version**

• V1.2.7.76

#### **VLAN-Ratenlimits konfigurieren**

Schritt 1: Melden Sie sich beim Webkonfigurationsprogramm an, und wählen Sie **Quality of Service** > **General** > **VLAN Ingress Rate Limit (Allgemein)**. Die Seite *VLAN Ingress Rate Limit* (VLAN-Eingangs-Ratenlimit) wird geöffnet:

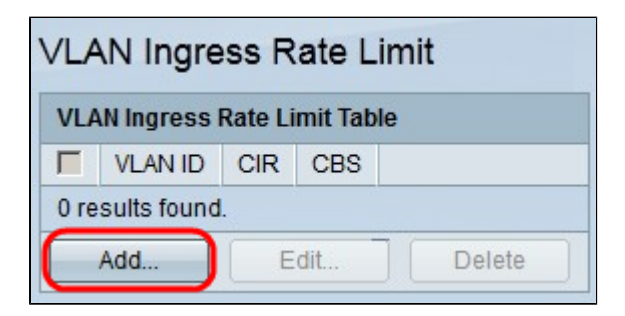

Schritt 2: Klicken Sie auf **Hinzufügen**. Das Fenster *"Add VLAN Rate Limit*" wird angezeigt:

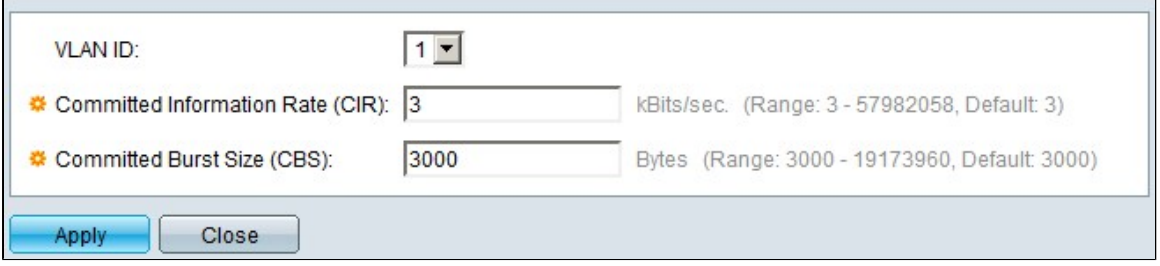

Schritt 3: Wählen Sie in der Dropdown-Liste *VLAN ID* (VLAN-ID) das VLAN aus, für das Sie Durchsatzbegrenzungen konfigurieren möchten.

Schritt 4: Geben Sie im Feld *Committed Information Rate (CIR*) die durchschnittliche maximale Datenmenge ein, die das VLAN akzeptieren kann. Diese Nummer wird normalerweise vom ISP festgelegt.

Schritt 5: Geben Sie im Feld *Committed Burst Size (CBS) (Festgelegte Burst-Größe)* die maximale Burst-Größe der Daten ein, die innerhalb eines bestimmten Zeitraums vom VLAN gesendet werden können. Diese Datenmenge kann gesendet werden, auch wenn sie über die verfügbare Bandbreite hinausgeht.

Schritt 6: Klicken Sie auf **Apply**, um die Konfiguration zu speichern.

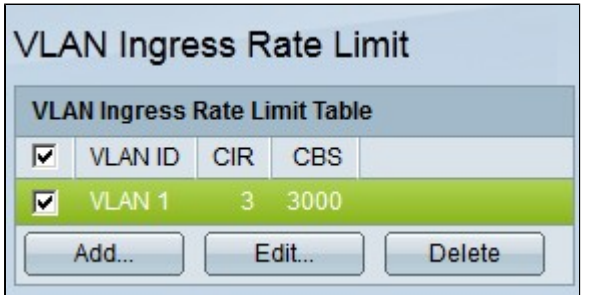

Schritt 7: (Optional) Um die CIR- und CBS-Raten eines VLANs zu bearbeiten, klicken Sie auf das Optionsfeld des Eintrags, den Sie bearbeiten möchten, und klicken Sie dann auf **Edit**.

Schritt 8: (Optional) Klicken Sie zum Löschen eines Grenzwerteintrags für die VLAN-Eingangsrate auf das Optionsfeld des Eintrags, den Sie löschen möchten, und klicken Sie dann auf **Löschen**.

#### Informationen zu dieser Übersetzung

Cisco hat dieses Dokument maschinell übersetzen und von einem menschlichen Übersetzer editieren und korrigieren lassen, um unseren Benutzern auf der ganzen Welt Support-Inhalte in ihrer eigenen Sprache zu bieten. Bitte beachten Sie, dass selbst die beste maschinelle Übersetzung nicht so genau ist wie eine von einem professionellen Übersetzer angefertigte. Cisco Systems, Inc. übernimmt keine Haftung für die Richtigkeit dieser Übersetzungen und empfiehlt, immer das englische Originaldokument (siehe bereitgestellter Link) heranzuziehen.